# **[Accessibilité ou aide à la](https://www.saint-marcellin.fr/accessibilite-ou-aide-a-la-navigation/) [navigation](https://www.saint-marcellin.fr/accessibilite-ou-aide-a-la-navigation/)**

## **Lecteur d'écran Screen Reader**

#### **Qu'est-ce que le screen reader ?**

Un lecteur d'écran est un logiciel destiné aux personnes aveugles ou fortement malvoyantes : il retranscrit par synthèse vocale et/ou sur un afficheur braille ce qui est affiché sur l'écran d'un ordinateur et permet d'interagir avec le système d'exploitation et les autres logiciels.

### **Comment utiliser le « screen reader » ?**

#### **Il faut tout d'abord sélectionner le texte à lire, avant d'utiliser les boutons de lecture.**

Les différents boutons de la gauche vers la droite permettent de

- Augmenter/diminuer le volume
- Commencer la lecture
- Mettre la lecture en pause
- Arrêter la lecture
- Agrandir la taille des caractères
- Diminuer la taille des caractères
- Remettre la taille de base
- Police pour personnes dyslexique
- Contraste élevé 1
- Contraste élevé 2
- Contraste élevé 3

## **Trouver l'information**

#### **Dans une page**

**ASTUCE !** Faites Ctrl F, tapez le mot souhaité, faites Entrée. Vous serez directement dirigé vers le mot recherché. Un "truc" valable pour un grand nombre de logiciels.

### **Dans le site**

Pour chercher une page ou une information, plusieurs possibilités :

- naviguer dans les grands **menus** en haut de page,
- utiliser le **moteur de recherche** en haut à droite (la loupe),
- cliquer sur les accès directs dès la page d'accueil (*je suis* **et** *en 1 clic* **à droite**).

### **Marquer l'information pour y revenir plus vite**

Si une page vous intéresse et que vous souhaitez y revenir facilement, allez dans Marque-pages (ou Favoris ou Bookmarks), cliquez sur "Marquer cette page". Donnez-lui un nom identifiable. La page figurera désormais dans la liste quand vous retournerez dans Marque-pages.

## **Se situer dans le site**

Deux solutions :

- En haut de la page (fond bleu) de contenu, le fil d'ariane (ex : Accueil > Enfance – jeunesse > Accueils de loisirs) indique le chemin parcouru. Vous pouvez cliquer sur un rang antérieur pour y revenir.
- En bas de page, le plan du site vous donne en un coup

d'œil toutes les parties figurant sur ce site.

- On peut naviguer d'un lien à l'autre à l'aide de la touche de tabulation (Appuyez sur Tab et répétez jusqu'à sélectionner le lien désiré, validez par Entrée).
- Le **logo** (en pied de page et haut de page) permet en un clic de retourner sur la page d'accueil.

#### **Revenir en arrière**

Quand vous naviguez sur le site, il est toujours possible de revenir sur les pages antérieurement consultées. Pour cela, deux solutions :

- cliquer sur la flèche verte en haut à gauche de votre navigateur ;
- accédez au contenu précédent via le menu.

## **Zones "cliquables"**

Souvent, dans une page, le texte ou l'image est "cliquable". C'est-à-dire que derrière, il y a encore de l'information. C'est le cas dès que votre souris se transforme en main. On parle alors de "lien".

#### **Augmenter la taille de la police**

#### **Pour modifier la taille d'affichage du texte:**

- Avec divers navigateurs : Ctrl + molette de la souris.
- Choisissez dans la barre de menus "Affichage", puis "Zoom" ou "Taille du texte" selon les navigateurs.
- Internet Explorer (anciennes versions) : allez dans Affichage >> Taille du texte et choisissez.
- Mozilla Firefox, Safari, Chrome : faites Ctrl + + pour agrandir et  $Ctrl + - pour diminuer.$
- Opera : appuyez sur les touches + ou du pavé numérique. Ou bien allez dans Affichage >> Zoom et choisir.

### **Ouvrir un lien dans une nouvelle fenêtre**

Si vous ne voulez pas quitter l'historique des pages en cours de consultation, mettez le curseur de la souris sur le lien à ouvrir, et avec le clic droit, choisissez "Ouvrir le lien dans une nouvelle fenêtre".

#### **Fini les http:// et www.**

Souvent, il n'est plus nécessaire de taper http:// et www. dans la barre d'adresse. Par exemple, tapez saintmarcellin.fr, puis appuyez sur Entrée. L'adresse complète s'affiche automatiquement !

#### **Termes utilisés Navigateur**

Logiciel qui permet de naviguer sur Internet. Parmi les plus connus, il y a Internet Explorer (ou IE), Netscape Navigator, Firefox…

#### **Moteur de recherche**

Un moteur de recherche est une application – ou sorte de logiciel – permettant de retrouver des ressources (pages Web, images, fichiers etc) associées à des mots quelconques. Parmi

les plus connus, il y a [Google,](http://www.google.fr/) [Yahoo!,](http://www.yahoo.fr/) [Bing](http://www.bing.com/?cc=fr)...

#### **Police : caractère utilisé**

Quand on parle de police sur internet ou en mise en page, on parle de caractère.

#### **Lien**

Le lien hypertexte est aussi appelé hyperlien ou lien. Il permet à l'internaute d'ouvrir un nouveau contenu (nouvelle page web) d'un simple clic de souris.

## **Accessibilité du site internet**

Le 29 octobre 2009 a été publié au Journal Officiel un décret

établissant un Référentiel Général d'Accessibilité pour les Administrations (RGAA).

Le décret n°2009-546 du 14 mai 2009 (pris en application de l'article 47 de la loi n° 2005-102 du 11 février 2005 sur l'égalité des droits et des chances, la participation et la citoyenneté des personnes handicapées) impose une mise en œuvre de l'accessibilité dans un délai de deux ans (à partir de la publication du décret) pour les services de communication publique en ligne de l'Etat et des établissements publics qui en dépendent, et de trois ans pour les services de communication publique en ligne des collectivités territoriales et des établissements publics qui en dépendent.

La mairie de Saint Marcellin s'engage à ce que le présent site soit très prochainement conforme à ces nouvelles normes particulièrement exigentes en matière de codification des pages web. Un certificat de conformité de ce site sera établi et consultable dans cette section.

Dans l'immédiat, le site est conçu selon une politique d'accessibilité visant à garantir l'indépendance la plus grande entre les contenus HTML et leur mise en page sur le site, en particulier par l'usage de feuilles de style CSS.

Le site est conçu pour favoriser la lisibilité du texte, en particulier au plan des contrastes.

Les textes de ce site ont une taille de police relative, c'est à dire agrandissable selon les besoins.

### **Contact**

**Nom prénom du contact**

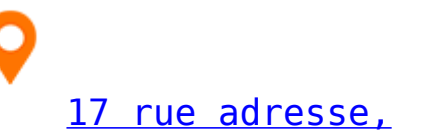

[00000 Nom de la ville](#page--1-0)

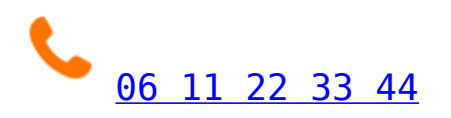

[contact@contact.com](https://www.saint-marcellin.fr/)

## **A qui s'adresser ?**

**Dossier téléchargeable ci-dessous à déposer au service Jeunesse à l'Espace Riondel**

[Réglement intérieur Bourse au Permis .pdf 175.64 Ko](#page--1-0)

 $\mathbf{r}$ 

V

a

[Dossier bourse au permis de conduire.pdf 202.32 Ko](#page--1-0)